## **TUTORIAL PARA SOLICITAÇÃO DE RENOVAÇÃO DE MATRÍCULA ATRAVÉS DO MEUIFMG**

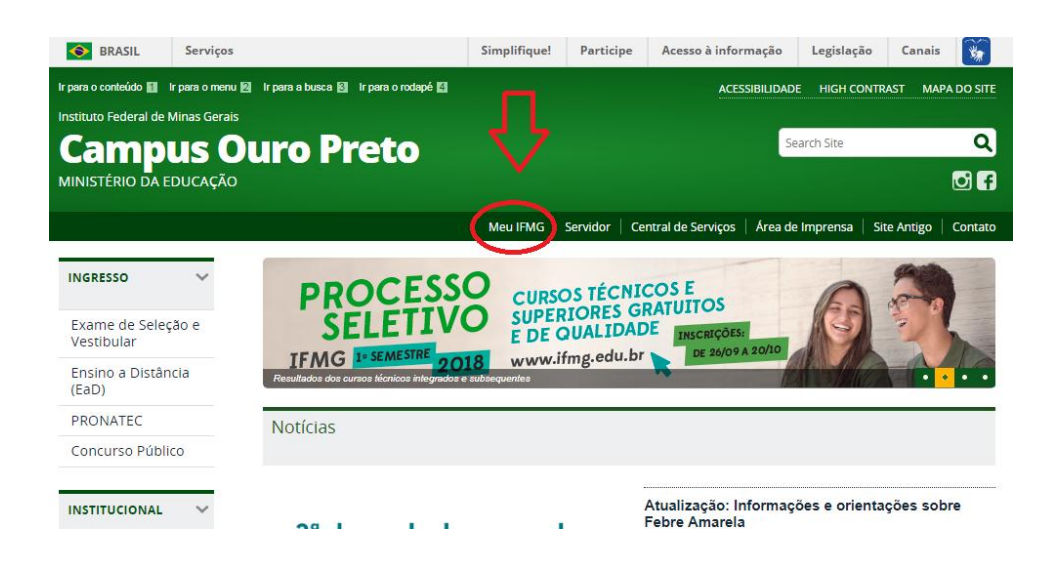

Passo 1 – Autenticação: Faça o Login no MeulFMG https://meu.ifmg.edu.br/corpore.net/Login.aspx, com o seu usuário e senha.

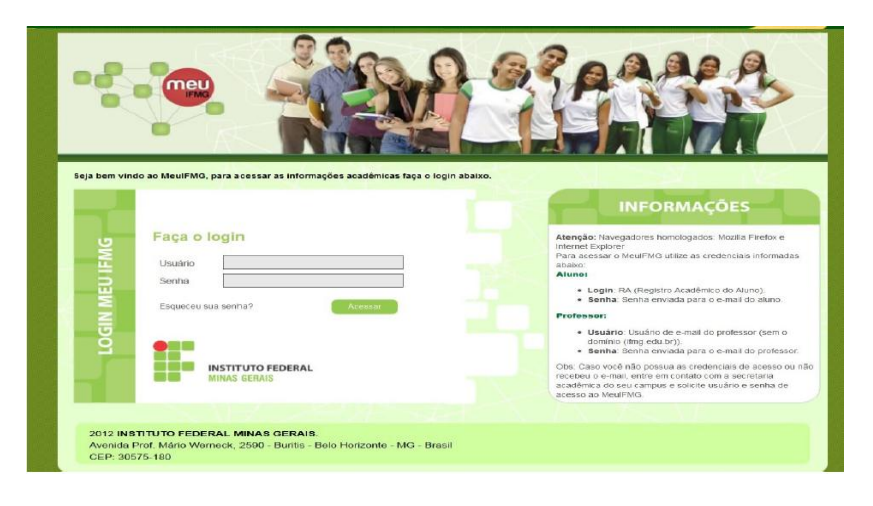

Passo 2 – Selecionando o Educacional: Na página inicial do MeuIFMG - Selecione Educacional, conforme imagem abaixo:

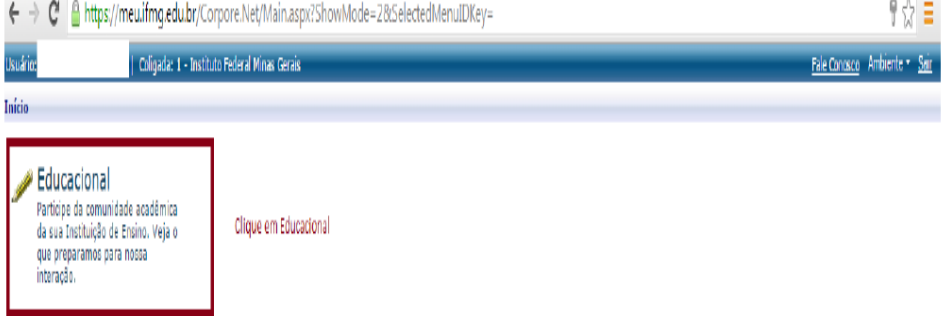

Passo 3 – Abrindo Solicitação: No menu à esquerda no canto inferior, selecione o Menu Avaliação Institucional, conforme imagem abaixo:

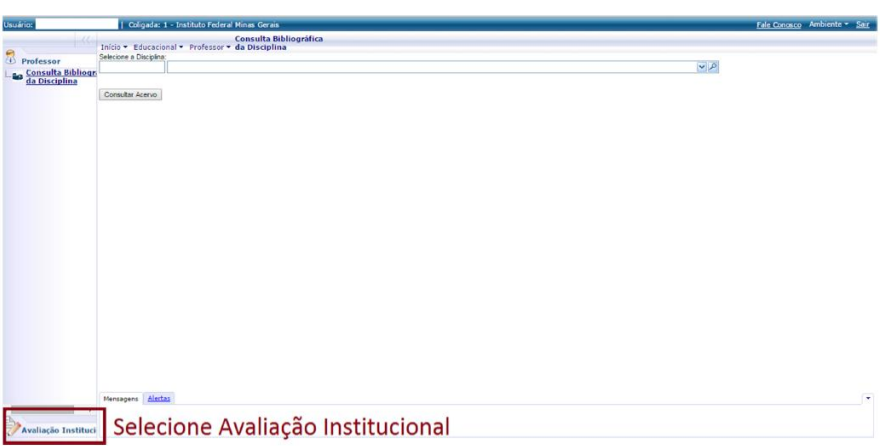

Passo 4 – Abrindo Solicitação: Selecione o item Aval. Institucional conforme demonstra a figura abaixo:

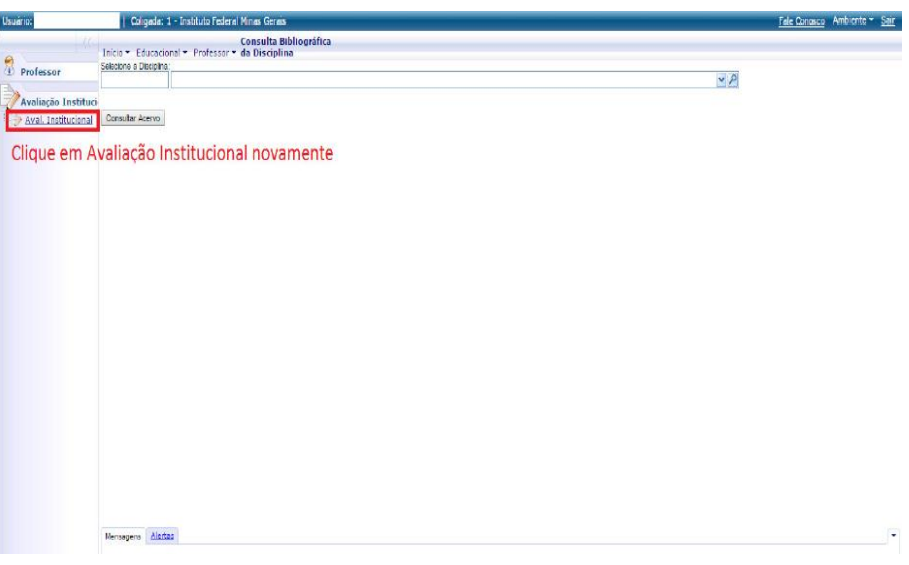

Passo 5 – Abrindo Solicitação: O MeuIFMG irá exibir os tipos Avaliações disponíveis, selecione o item Aluno, conforme imagem abaixo:

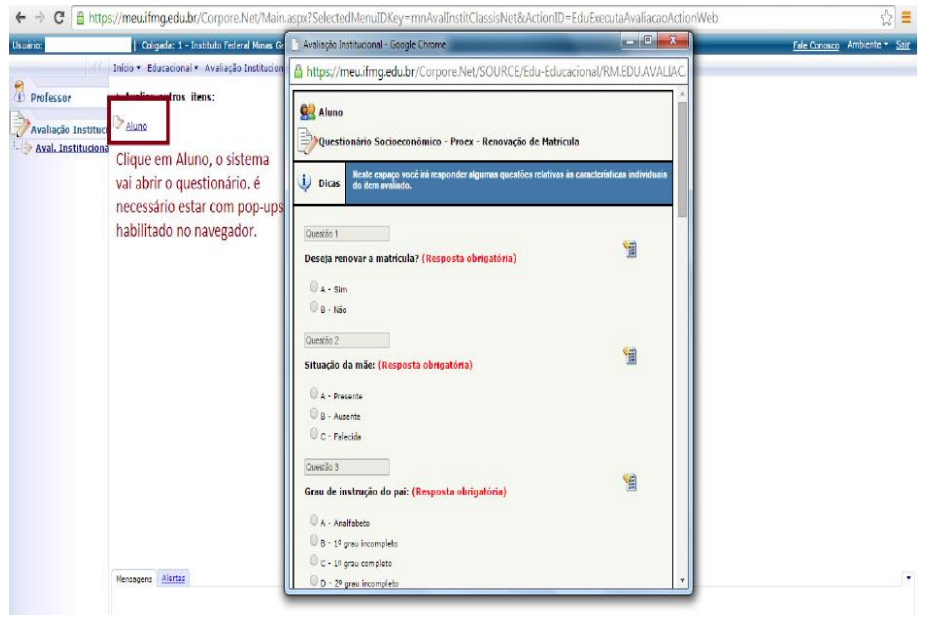

Passo 6 – Preenchendo solicitação: O MeuIFMG irá abrir a tela de solicitação de renovação de matrícula como uma Avaliação. Você deverá preencher todos as questões da solicitação que **são obrigatórias**, conforme imagem abaixo:

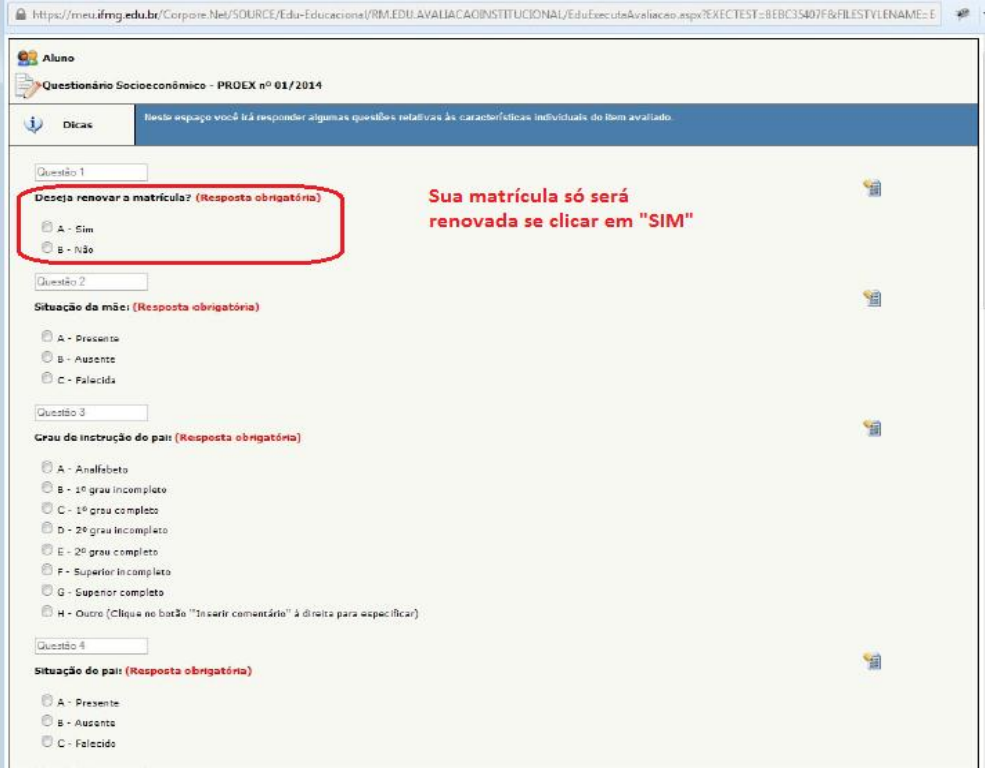

ATENÇÃO: APÓS INICIAR O PREENCHIMENTO DO QUESTIONÁRIO, NÃO FECHE ELE CLICANDO NO X, POIS SUA SOLICITAÇÃO NÃO SERÁ ENVIADA CORRETAMENTE E VOCÊ NÃO TERÁ COMO COMPLEMENTAR A SOLICITAÇÃO POSTERIORMENTE.

Passo 7 – Finalização da Solicitação: Após o preenchimento de todos os itens, você deverá clicar em Finalizar para concluir sua solicitação de matrícula.

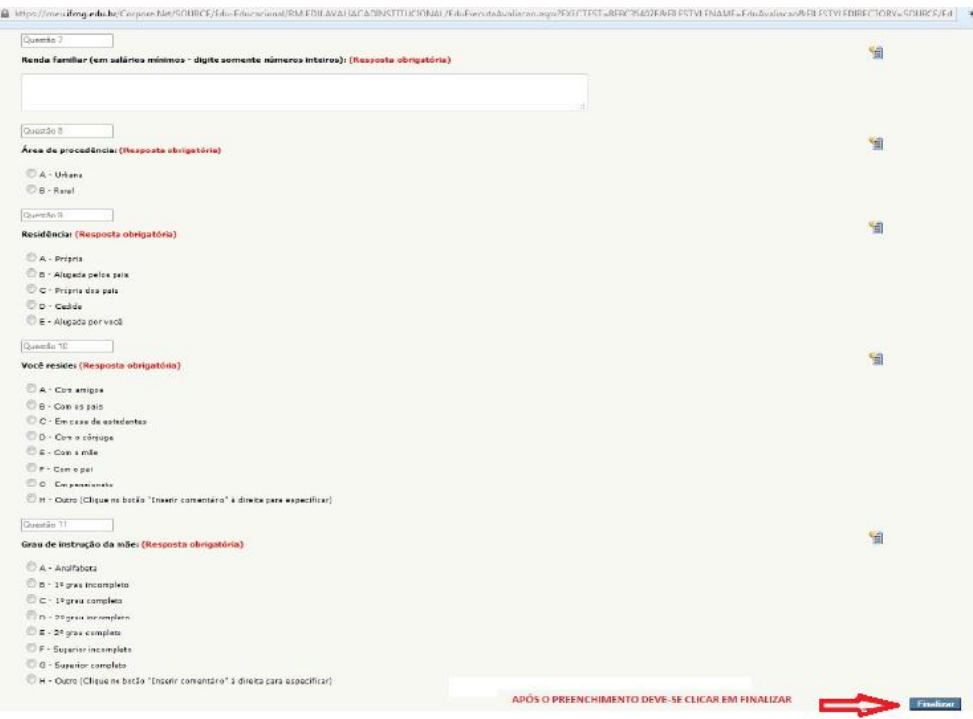

Passo 8 – Finalização da Solicitação: O MeuIFMG irá solicitar uma confirmação de finalização da Avaliação que é a solicitação de renovação de matrícula para o semestre subsequente. Clique em OK para confirmar.

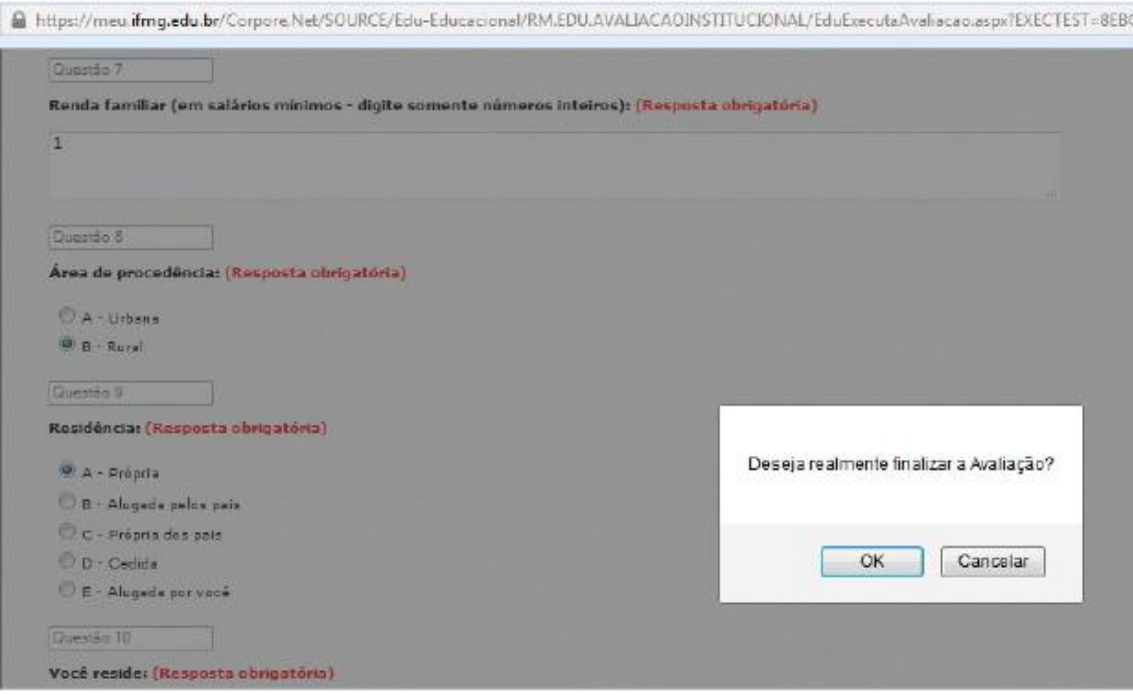

Passo 9 – Finalização da Solicitação: Após finalizar a avaliação sua solicitação será efetivada e aparecerá a Mensagem "Nenhuma avaliação encontrada/configurada", como mostra a figura abaixo**,** com isso você estará certificado de que sua matrícula foi renovada com sucesso (caso tiver respondido "SIM" na primeira pergunta).

Início • Educacional • Avaliação Institucional • Avaliação Institucional

Nenhuma avaliação encontrada/configurada.

ATENÇÃO: Nenhum e-mail de confirmação será enviado. Sua confirmação será a tela acima.